Raad voor Rechtsbijstand

# **Instructie piketprogramma**

Diensten ruilen of overdragen

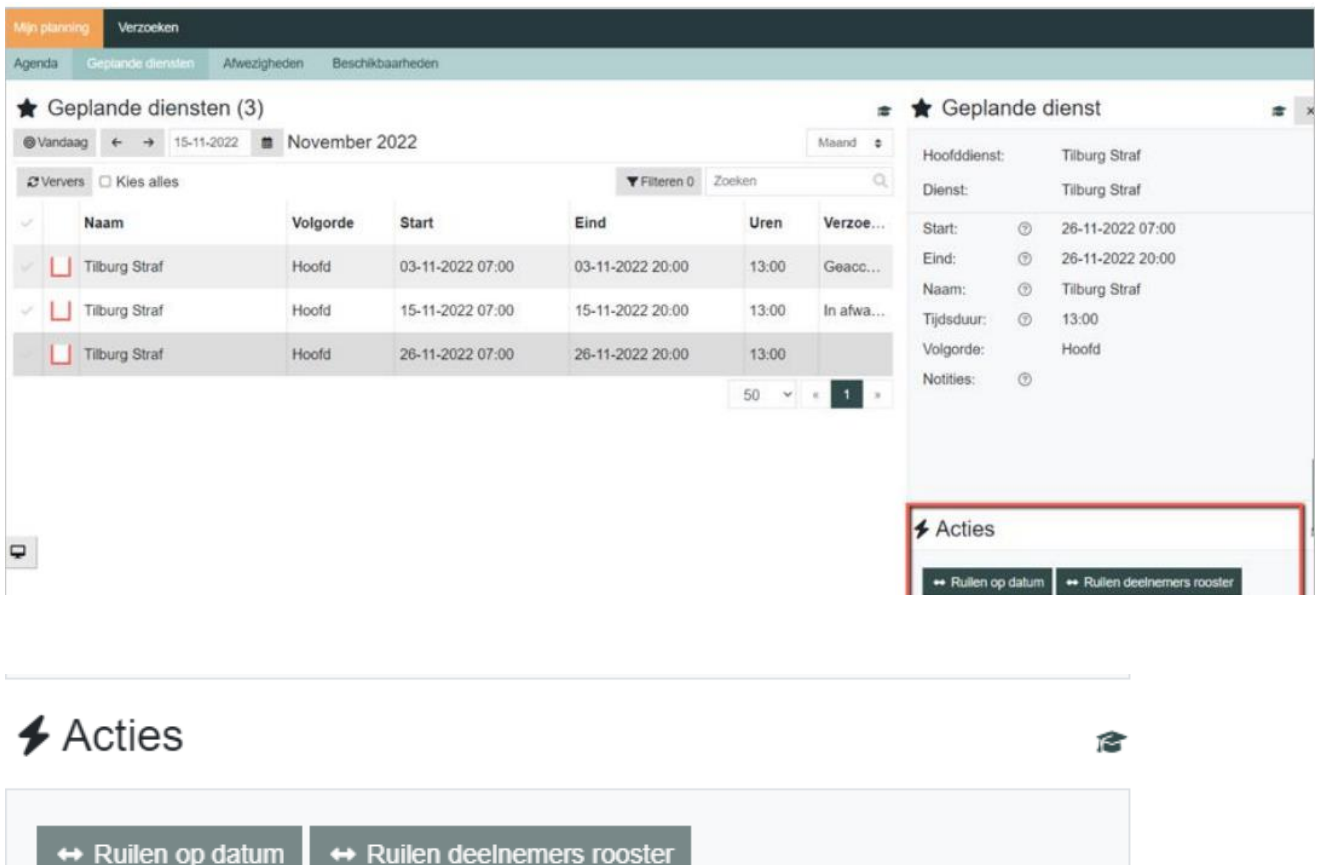

Raadplegen dienstenoverzicht

Kies de dienst die u wilt ruilen of overdragen. Ga naar "acties" en maak een keuze;

### **Ruilen op datum**

◆ Overdragen deelnemers rooster

Bij ruilen op datum krijgt u eerst een keuzeveld om een datum te kiezen waarop u een dienst wil ruilen. Vervolgens ziet u een lijst van deelnemers die kunnen ruilen.

Selecteer de gewenste datum via de kalender waarmee u wil ruilen.

Kies vervolgens in het veld "collega" een deelnemer met wie u wil ruilen. U ziet enkel namen van deelnemers die uw dienst mogen overnemen.

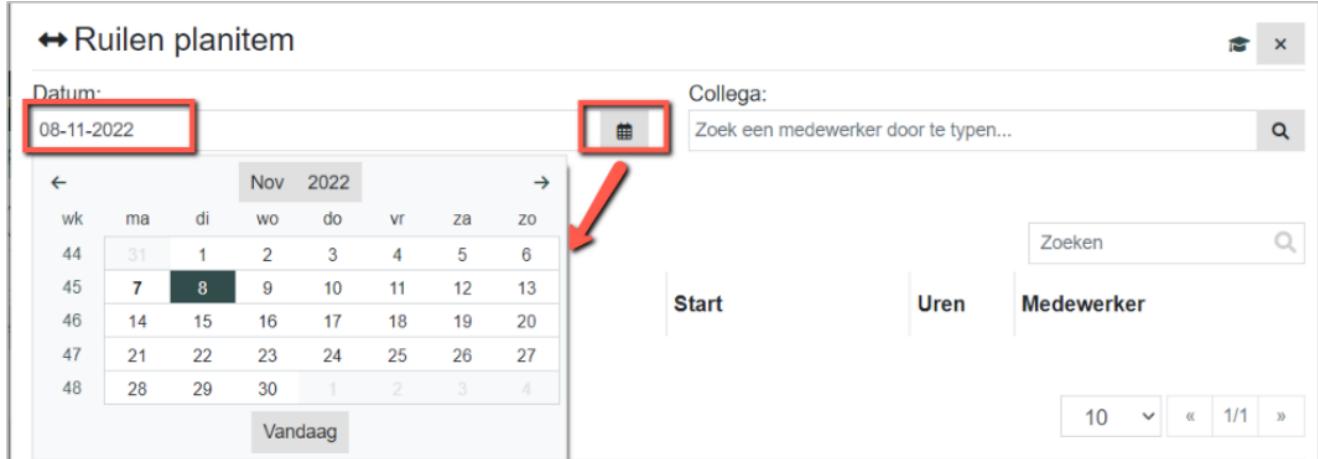

← Ruilen planitem  $\approx$ Datum: Collega: 26-11-2022 Eliza Beges, 10526  $\mathbf{Q}$  $\blacksquare$ . Geplande items (1)  $\alpha$  $\mathcal{C}$  Ververs Zoeken **Start Klant Dienst Uren Medewerker Tilburg Straf** 26-11-2022 07:00 13:00 **Close Bergen**  $1/1$  $\check{~}$  $10$  $\alpha$  $\mathbf{p}$ 

Kies de deelnemer waarmee u wil ruilen. Bij geplande items krijgt u de dienst te zien.

Vink de te ruilen dienst aan en klik op versturen.

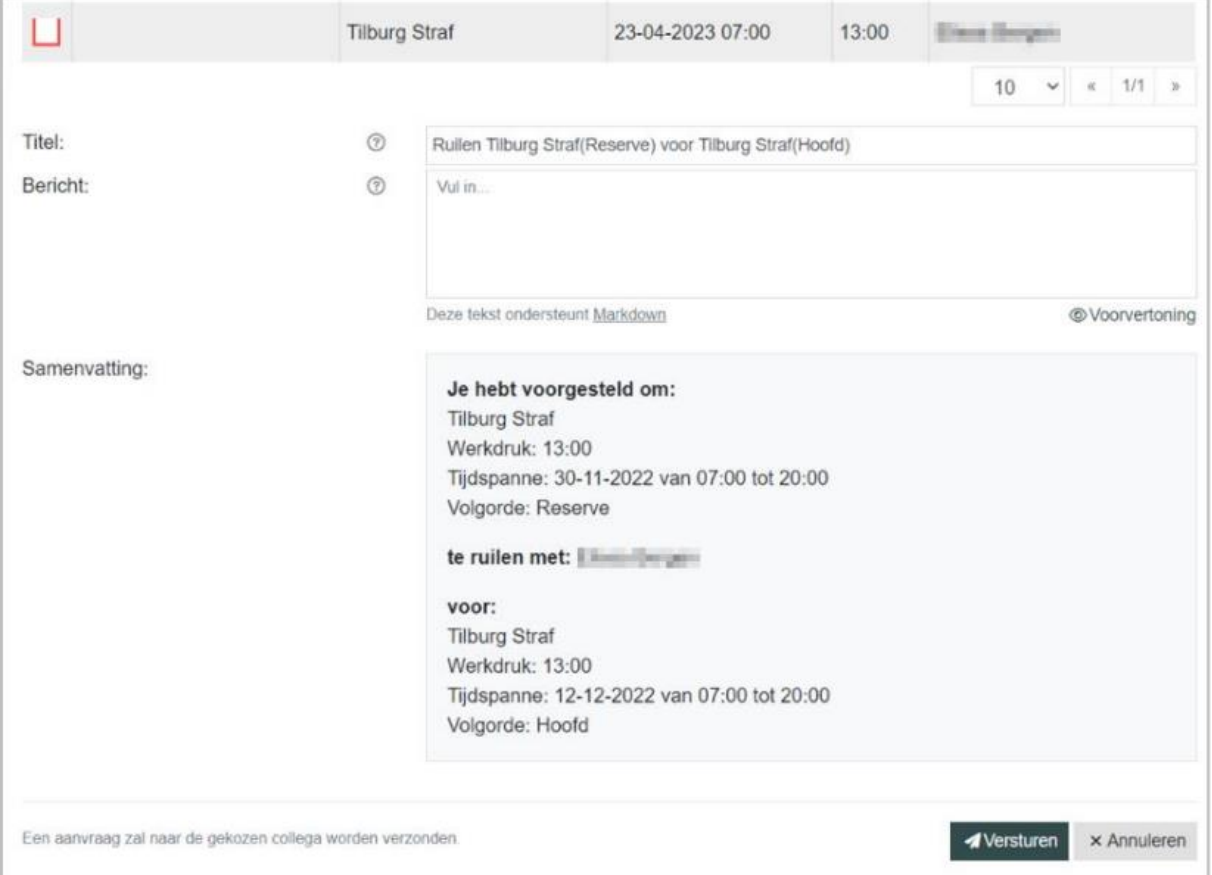

De deelnemer waarmee geruild wordt ontvangt automatisch een e-mailbericht over het ruilverzoek.

## **Ruilen op deelnemers rooster**

Bij ruilen op deelnemers rooster kunt u een deelnemer selecteren waarmee u een dienst wil ruilen. Vervolgens krijg u een overzicht van alle diensten van de gekozen deelnemer.

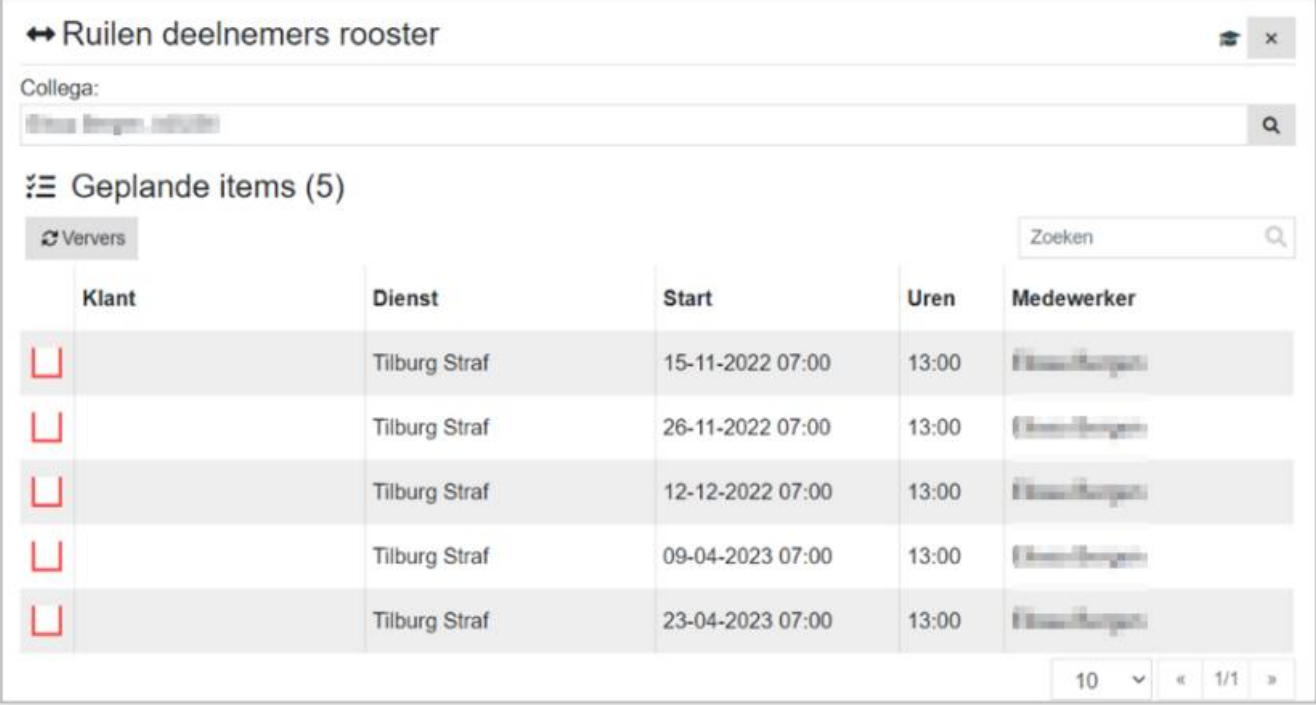

Vink de te ruilen dienst aan en klik op versturen.

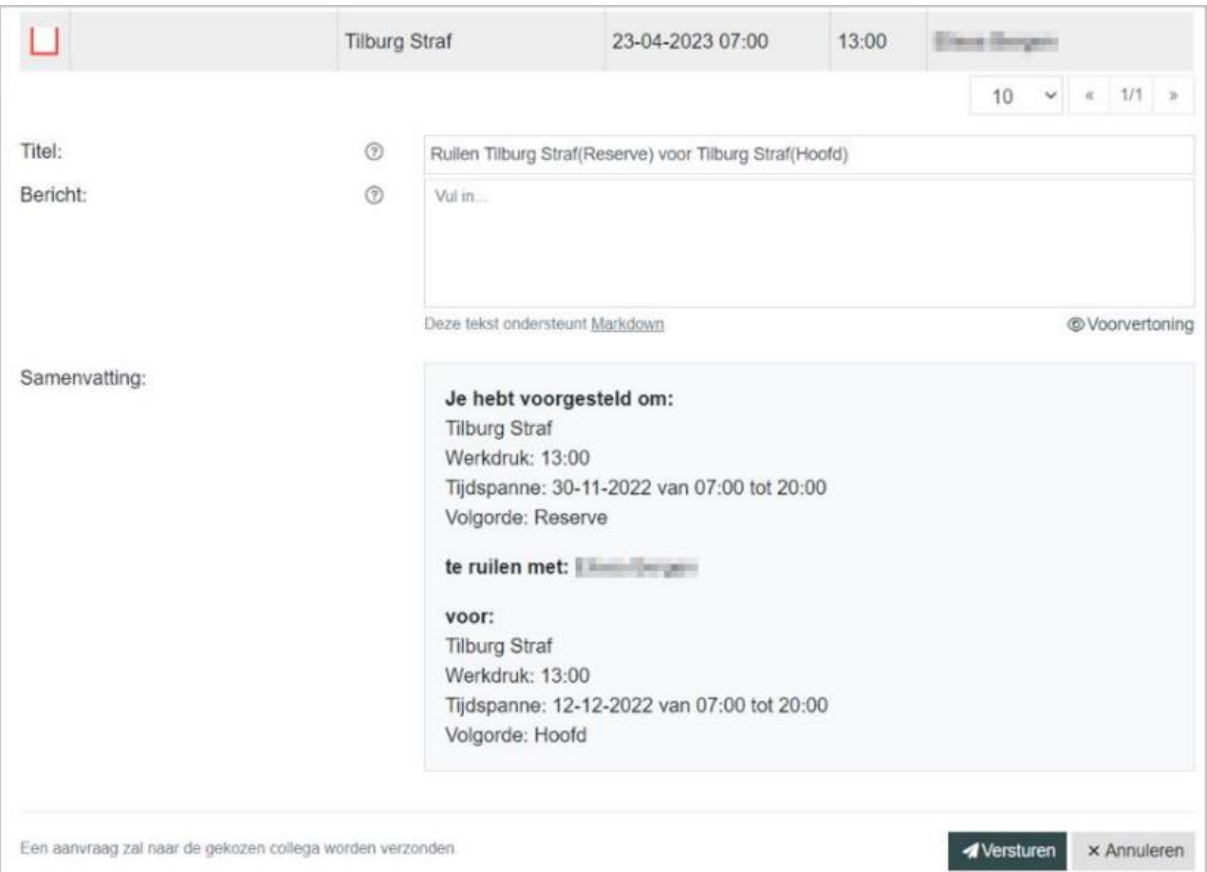

## **Overdragen deelnemers rooster**

Bij het overdragen op deelnemers rooster krijgt u een lijst te zien van deelnemers die op de dag van de dienst beschikbaar zijn.

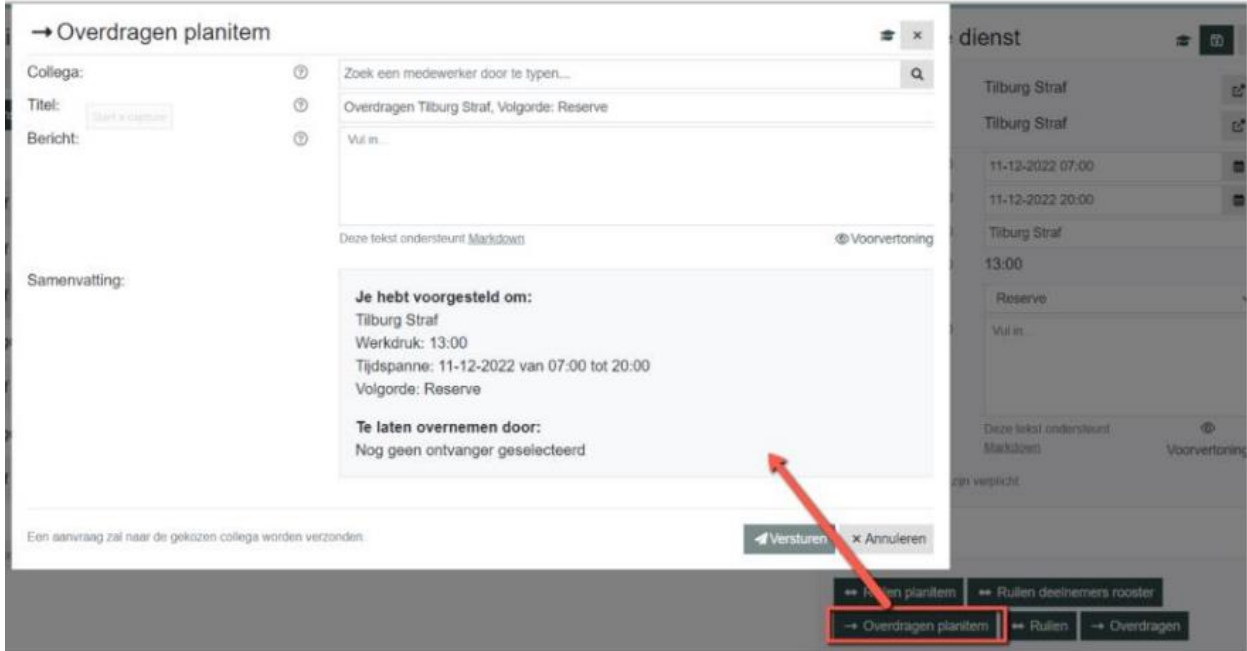

Overdraagverzoeken kunnen niet op de dag van vandaag of in het verleden plaatsvinden.

Kies de deelnemer die de dienst kan waarnemen en klik op versturen.

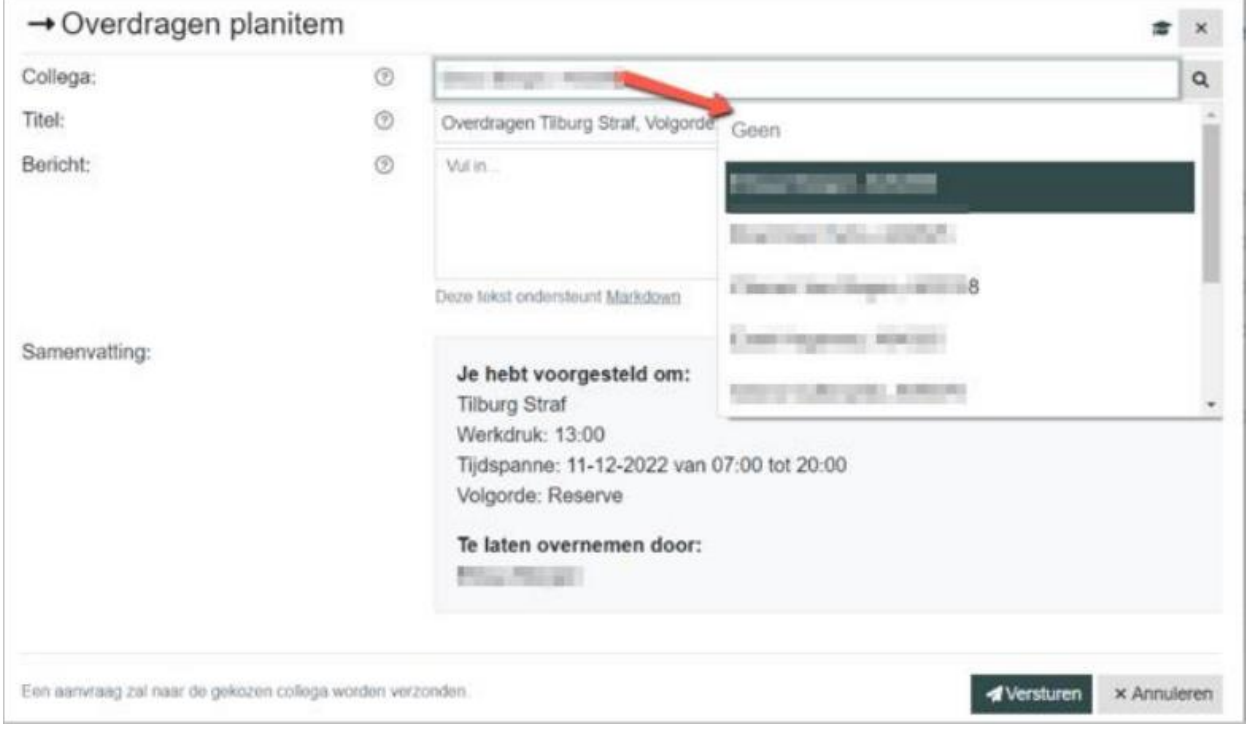

### **Inkomende/uitgaande verzoeken**

In het menu verzoeken kunt u al uw inkomende en uitgaande verzoeken monitoren.

Een ruil of waarneem verzoek, die nog niet is geaccepteerd, blijft staan tot en met de dag voorafgaand aan de piketdienst die wordt aangeboden. Daarna zit dit verzoek komen te vervallen.

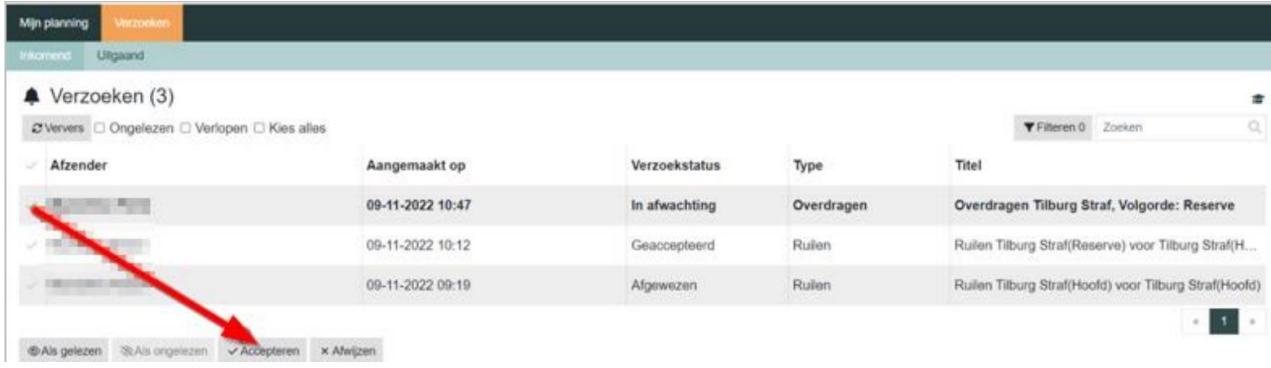

Verlopen verzoeken zijn in te zien door deze optie aan te vinken in het lijstje; ongelezen, verlopen, kies alles.

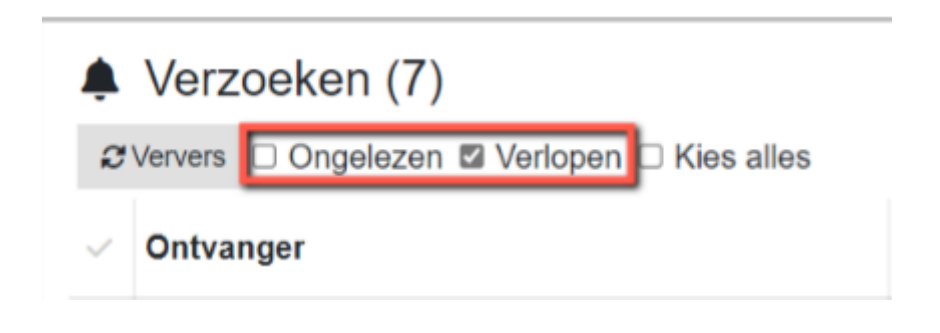

### **Raadplegen dienstenoverzicht**

Bij raadplegen dienstenoverzicht krijgt u de deelnemers op het rooster te zien van gisteren, vandaag en morgen. De lijst is op datum gesorteerd en toont naast de naam van de deelnemer, de dienst en het mobiele nummer

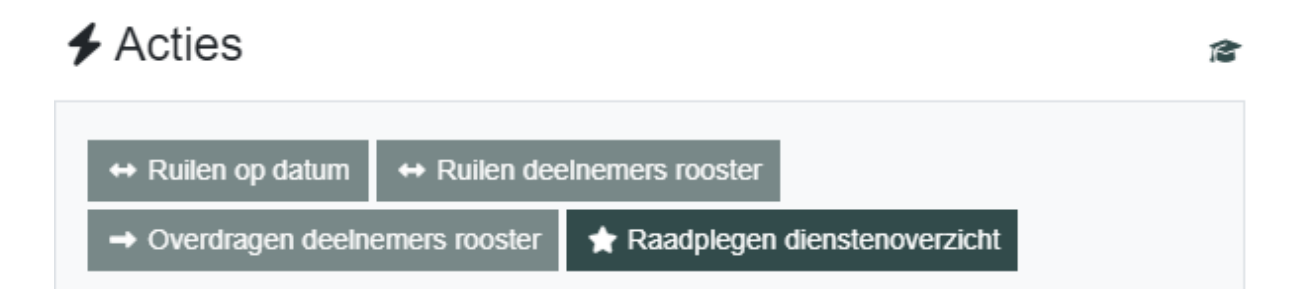